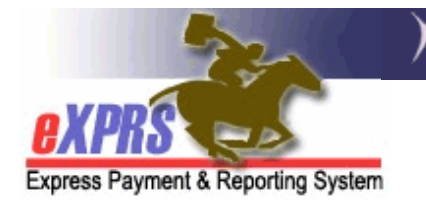

## **Aplicación EVV móvil de eXPRS para proveedores de PSW Inicio de sesión en la EVV y navegación del sitio**

*(v7; 16/07/2019)* 

Se ha actualizado el eXPRS para que cumpla con las nuevas reglamentaciones federales correspondientes a la verificación electrónica de visitas (EVV, por sus siglas en inglés). Estas actualizaciones incluyen la posibilidad de que el sitio web de eXPRS pueda usarse en un dispositivo móvil (*por ejemplo, un Smartphone o una tableta*) para recopilar datos del tiempo trabajado de los proveedores de trabajos de apoyo personal (PSW, por sus siglas en inglés).

Para obtener más información sobre la historia del eXPRS y la verificación electrónica de visitas, consulte la guía **Descripción general informativa de la EVV** para PSW.

Esta guía de usuario proporcionará una descripción general del inicio de sesión y la navegación por **eXPRS Mobile-EVV** para los proveedores de PSW.

En los ejemplos que se muestran en esta guía, se usa un dispositivo iOS/iPhone.

1. Para obtener acceso a **eXPRS Mobile-EVV**, toque el icono del navegador de internet de su dispositivo que desee usar *(por ejemplo, Safari, Edge, Chrome, Firefox, etc.)* para abrirlo.

Los ejemplos de esta guía se muestran utilizando Safari.

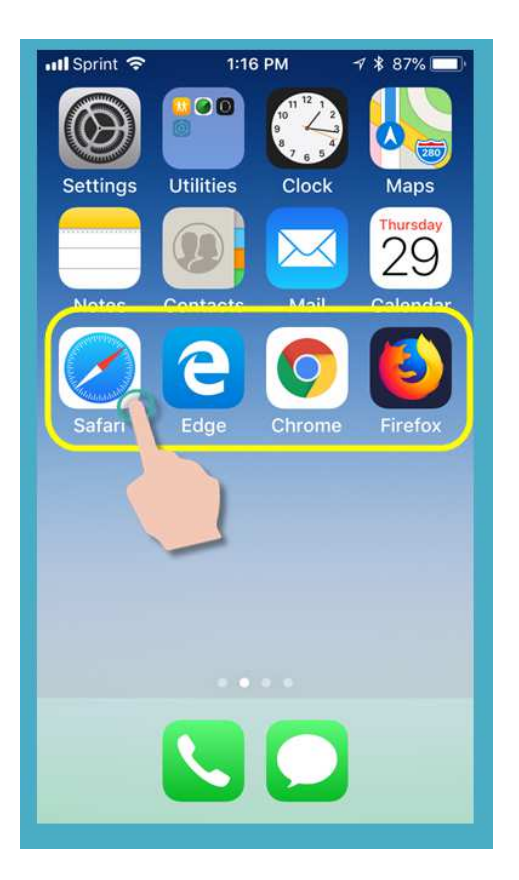

2. En la aplicación de navegador que abrió, introduzca la dirección del sitio web del Sistema de pago eXPRS en la ventana de búsqueda de direcciones web.

Dirección del sitio web de eXPRS: https://apps.state.or.us/exprsWeb/

Es recomendable que marque o guarde en Favoritos la dirección de este sitio web para acceder con mayor facilidad la próxima vez que desee iniciar sesión.

 *RECUERDE:* – **eXPRS Mobile-EVV** *no es* una *aplicación* que puede descargar a su dispositivo. Simplemente es el sitio web habitual de eXPRS actualizado para que se utilice en su dispositivo móvil.

3. Ahora se encuentra en la página de inicio de sesión de **eXPRS Mobile-EVV**.

Primero, analizaremos los enlaces en la página de **inicio de sesión** que se pueden usar para obtener acceso a más información.

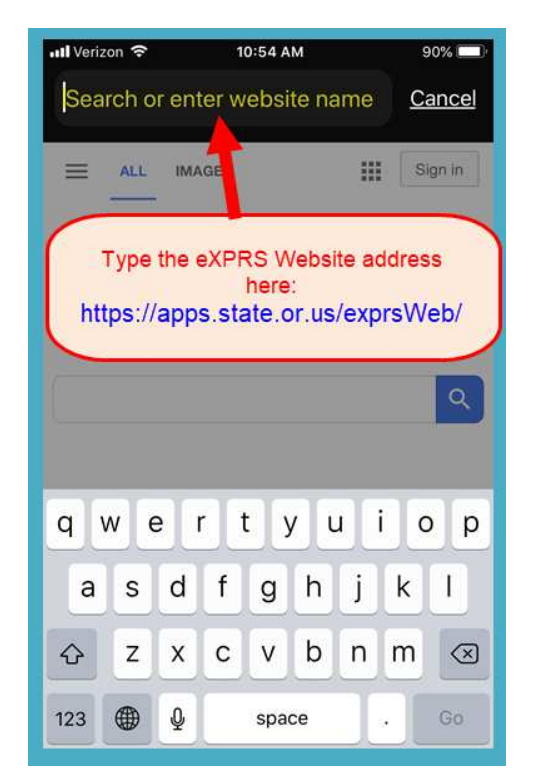

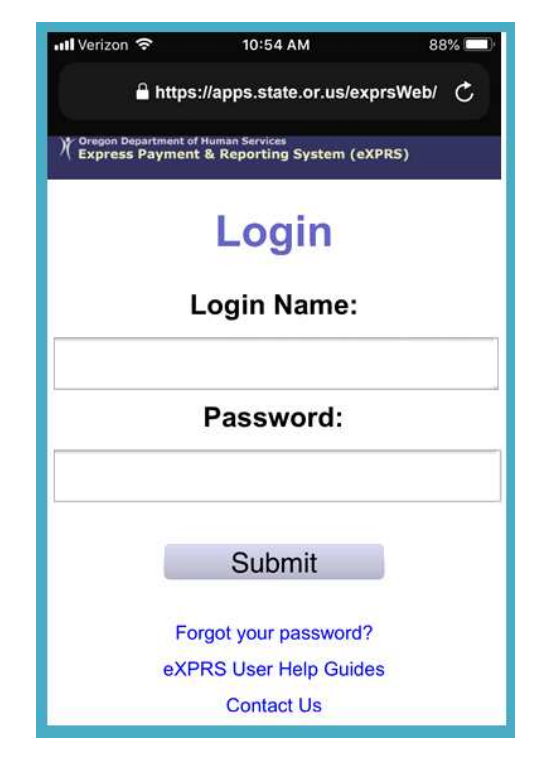

4. El primer enlace que veremos es "Forgot your password?" (¿Olvidó su contraseña?).

Si toca este enlace, irá a una página en la que podrá reestablecer la contraseña, si es necesario.

 **RECUERDE**: Dado que usa el mismo **nombre de usuario** y **contraseña** aquí que los que emplea en el sitio web de eXPRS habitual, *cualquier cambio efectuado aquí también reestablecerá su contraseña para usar eXPRS en una computadora.*

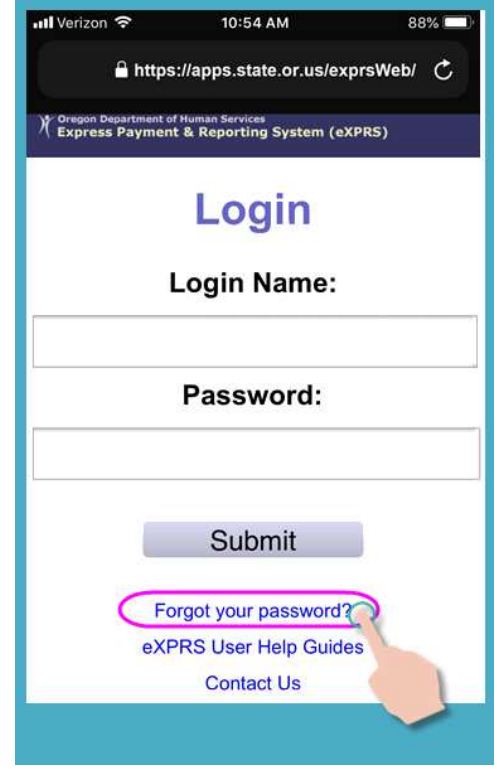

De acuerdo con el tamaño de la pantalla de su dispositivo, es posible que deba deslizar la página hacia arriba para ver más información que puede estar oculta en la parte inferior.

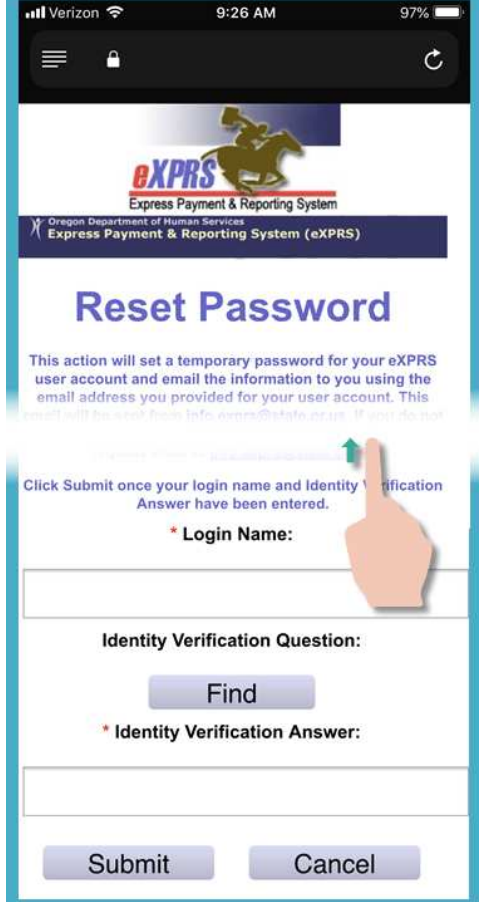

5. El segundo enlace en la página de inicio de sesión es "eXPRS User Help Guides" (Guías de ayuda para el usuario de eXPRS).

Este enlace lo llevará al índice del **Menú de ayuda de eXPRS**, en el que puede obtener acceso a las guías de usuario de eXPRS, cuando sea necesario.

En este caso también, *deslice hacia arriba* la pantalla para ver información adicional que podría estar oculta en la parte inferior.

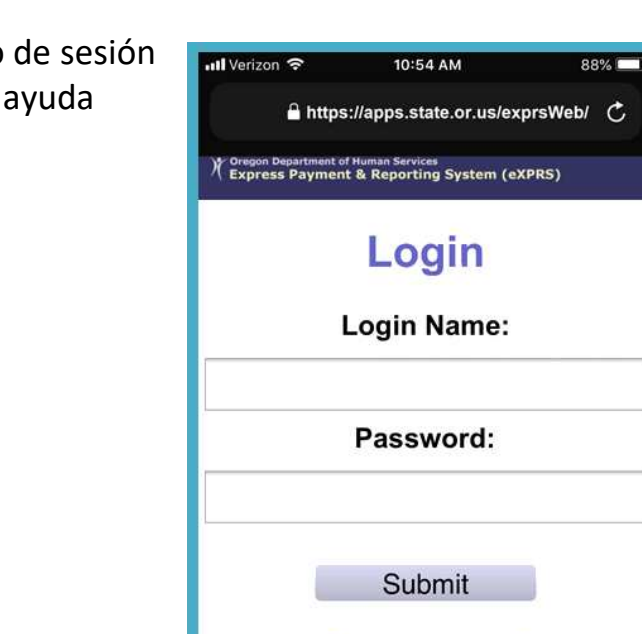

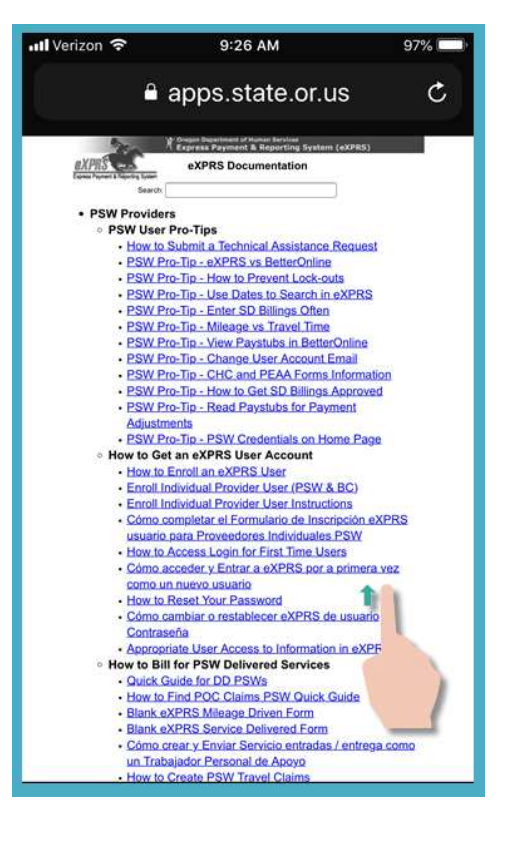

Forgot your password? eXPRS User Help Guides **Contact Us** 

6. El tercer enlace de la página de inicio de sesión es "Contact Us" (Comuníquese con nosotros).

Toque este enlace para dirigirse a la página **"Contact Us"** (Comuníquese con nosotros) en el sitio web de **eXPRS Desktop**.

Aquí también, de acuerdo con el tamaño de la pantalla de su dispositivo, es posible que deba *deslizar hacia la izquierda* para ver más información que puede estar oculta en el lado derecho.

*Toque el enlace* que se muestra para ampliar y ver la información de contacto de los PSW si tiene preguntas sobre este tipo de trabajo.

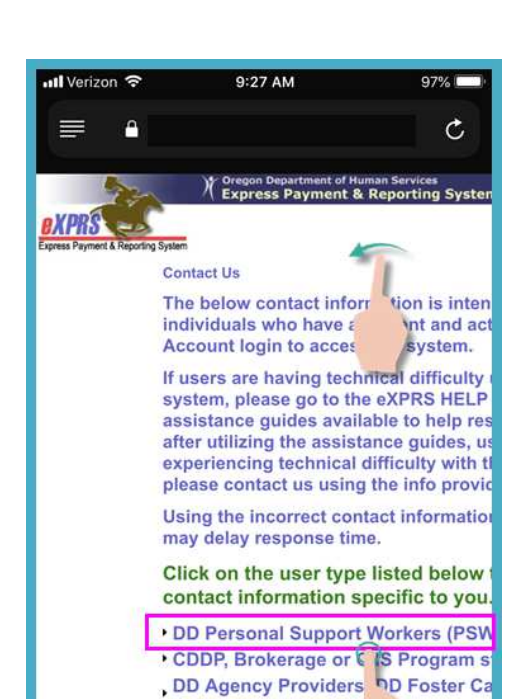

**Independent Vendor** 

Login

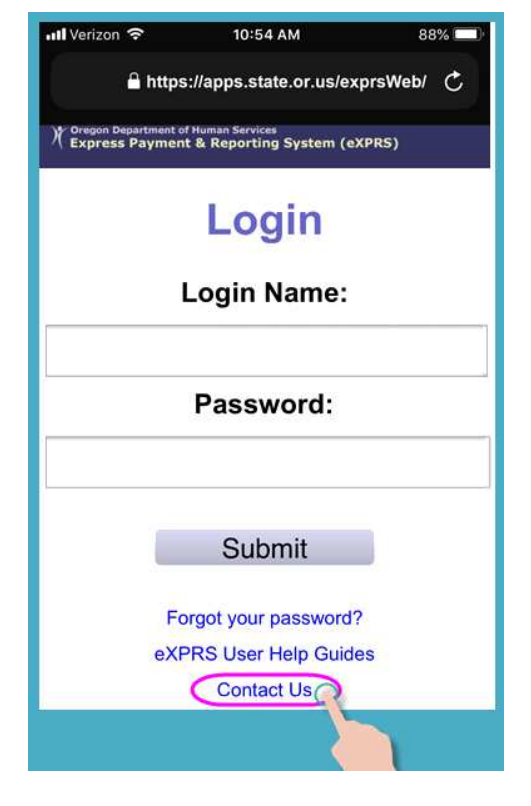

7. De regreso en la página de inicio de sesión de **eXPRS Mobile-EVV**, ahora iniciaremos sesión.

La página de inicio de sesión tendrá un aspecto un tanto diferente del sitio web habitual de eXPRS, pero *utilizará el mismo nombre de usuario y contraseña* que se le asignó para el sitio web habitual de eXPRS.

Toque **" SUBMIT "** (Enviar) para iniciar sesión.

8. Cada vez que inicie sesión en **eXPRS Mobile-EVV**, verá mensajes importantes.

La información de esta página incluye notificaciones de lo siguiente:

- Fecha de vencimiento de sus credenciales de PSW *(ejemplo A)*.
- Vencimiento de una o más autorizaciones *(ejemplo B).*
- Otros aspectos **importantes para recordar**.

Cuando aparezcan estos mensajes, deberá tocar el botón azul " **Acknowledge "** (Confirmar) para continuar.

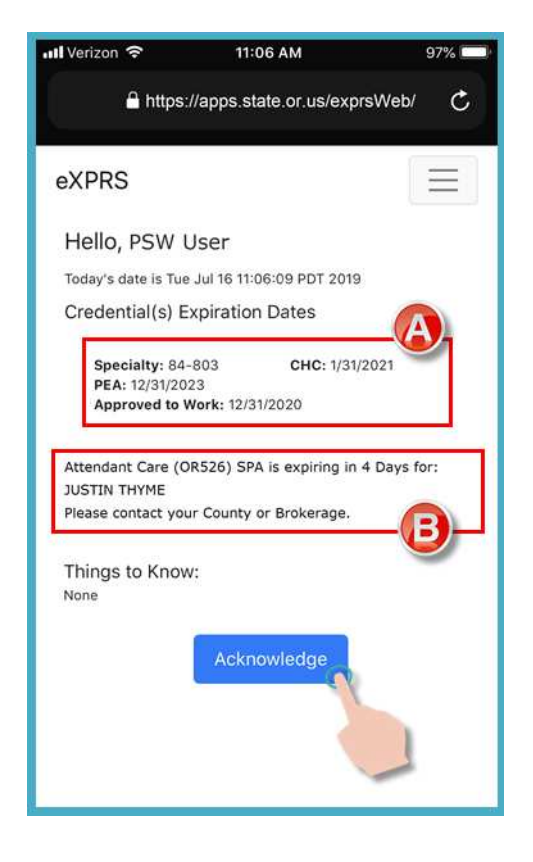

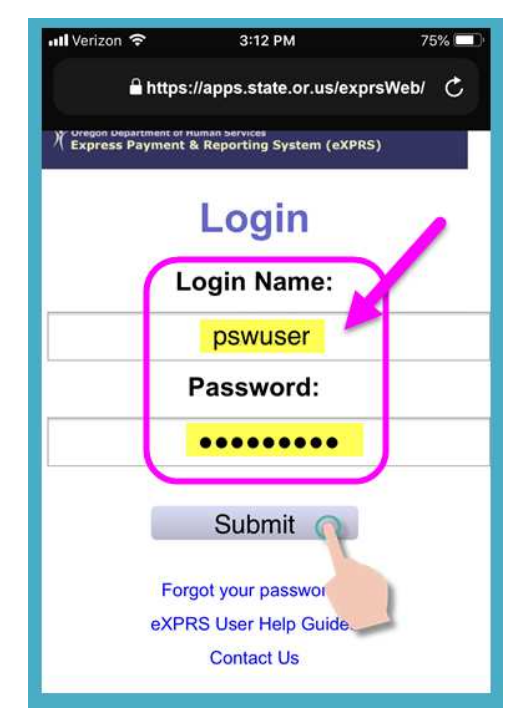

9. Una vez que haya iniciado sesión, verá la pantalla "*Select the Service…*" (Seleccionar el servicio).

En casi todas las pantallas de **eXPRS Mobile-EVV**, hay un **icono de menú** pequeño de 3 líneas en la esquina superior derecha de la pantalla *(aquí se muestra encerrado en un círculo rosado)*.

Toque el **icono de menú** para abrir el menú.

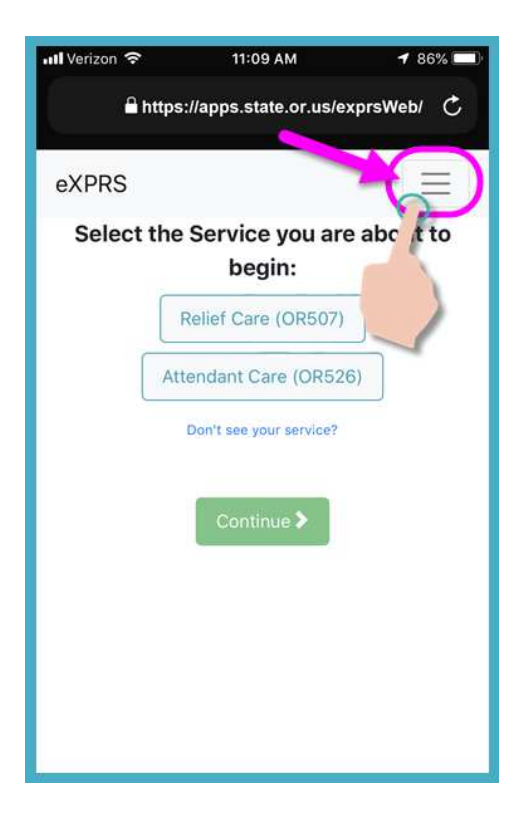

- 10. Una vez abierto, el menú le proporcionará varias opciones. Simplemente toque el elemento que desee ver.
	- La primera opción de menú es **"eXPRS Help Guides"** (Guías de ayuda de eXPRS), la cual lo llevará a la página de índice del Menú de ayuda de eXPRS, al igual que el enlace de la página de inicio de sesión.

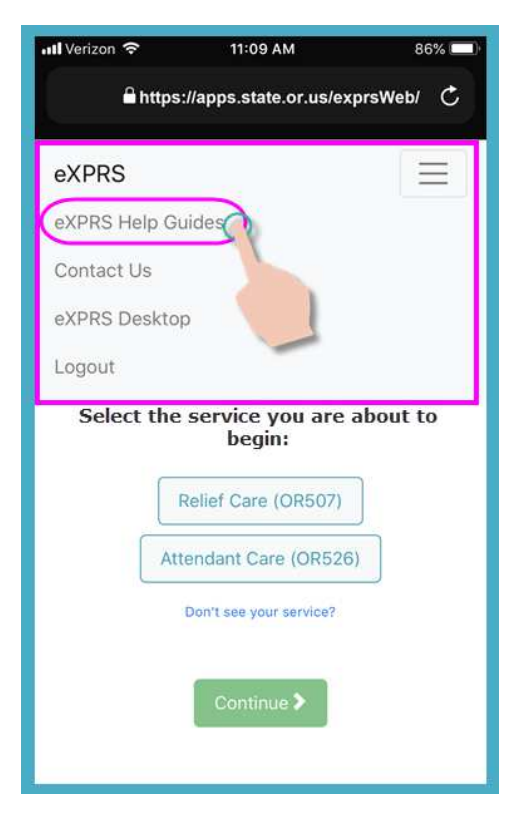

• La segunda opción de menú lo llevará a la información de **contacto** de eXPRS, al igual que el enlace de la página de inicio de sesión.

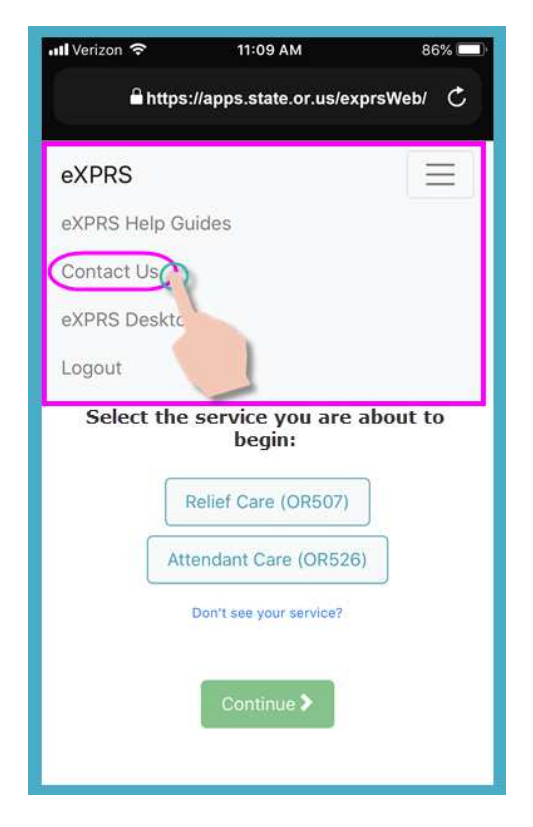

• La tercera opción permitirá que el usuario salga de la versión de **eXPRS Mobile-EVV** y se dirija al sitio web habitual de **eXPRS Desktop**, como si se usara en una computadora.

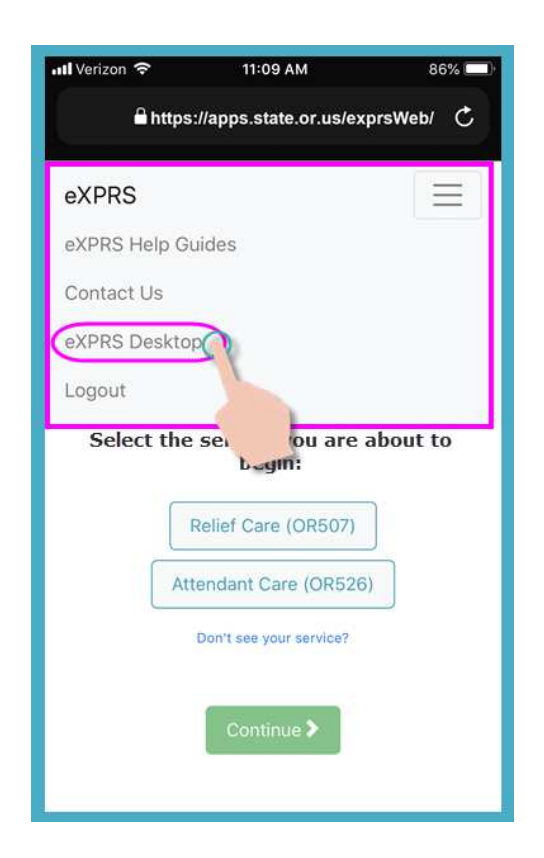

• Si se dirige a la vista de escritorio **eXPRS Desktop** en su teléfono móvil, puede regresar a la vista de **eXPRS Mobile-EVV** tocando la opción de menú **"Go to EVV"** (Ir a EVV).

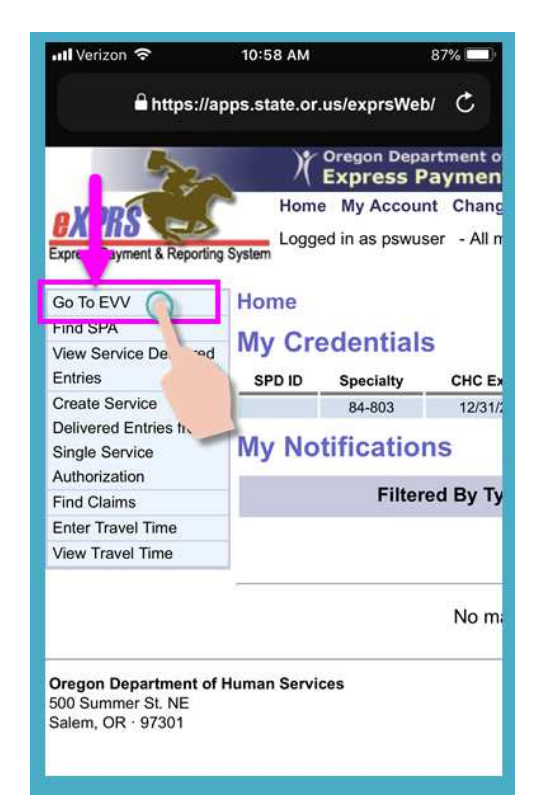

• El cuarto enlace cerrará la sesión de **eXPRS Mobile-EVV**.

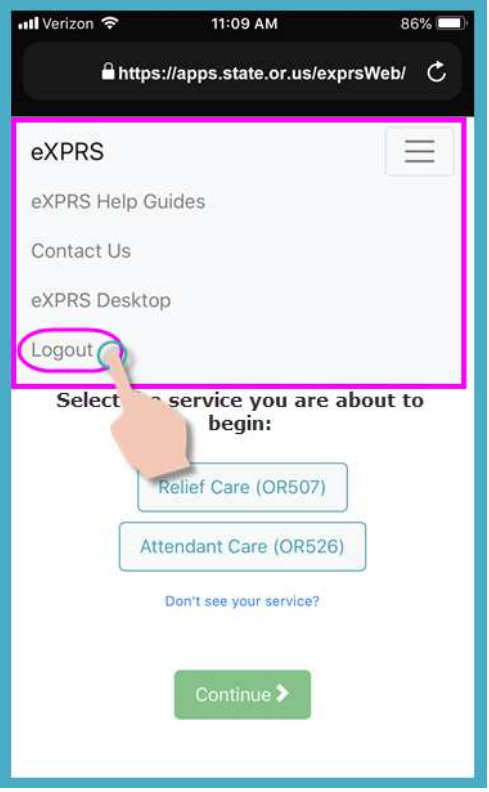

• Si toca nuevamente el **icono de menú** de 3 líneas en la esquina superior derecha, se cerrará el menú.

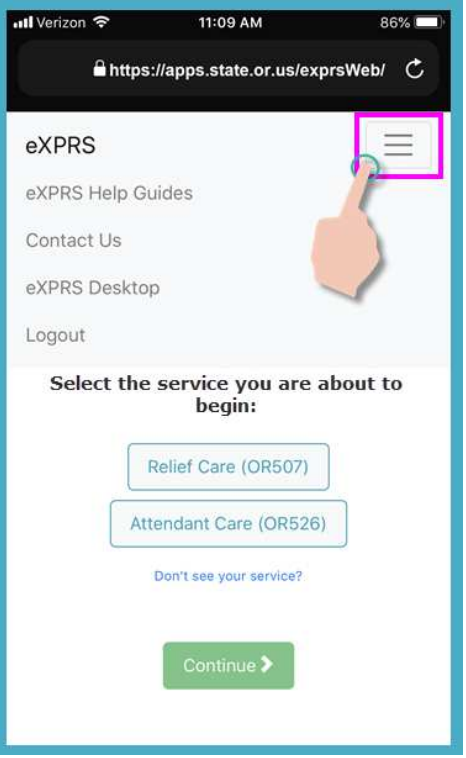

11. De regreso en la pantalla "*Select the Service…*", puede llevar a cabo los pasos para iniciar el turno y comenzar a trabajar.

Use las guías de usuario de EVV **Cómo iniciar un turno** y **Cómo finalizar un turno** para obtener instrucciones detalladas sobre cómo usar **eXPRS Mobile-EVV** para iniciar y finalizar turnos.